## **Read Me First!**

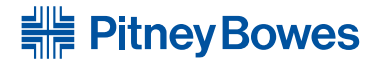

Engineering the flow of communication<sup>™</sup>

www.pitneybowes.com

## <del>-</del> Pitney Bowes

1 Elmcroft Road **DM300c** Digital Mailing System Stamford, Connecticut 06926-0700

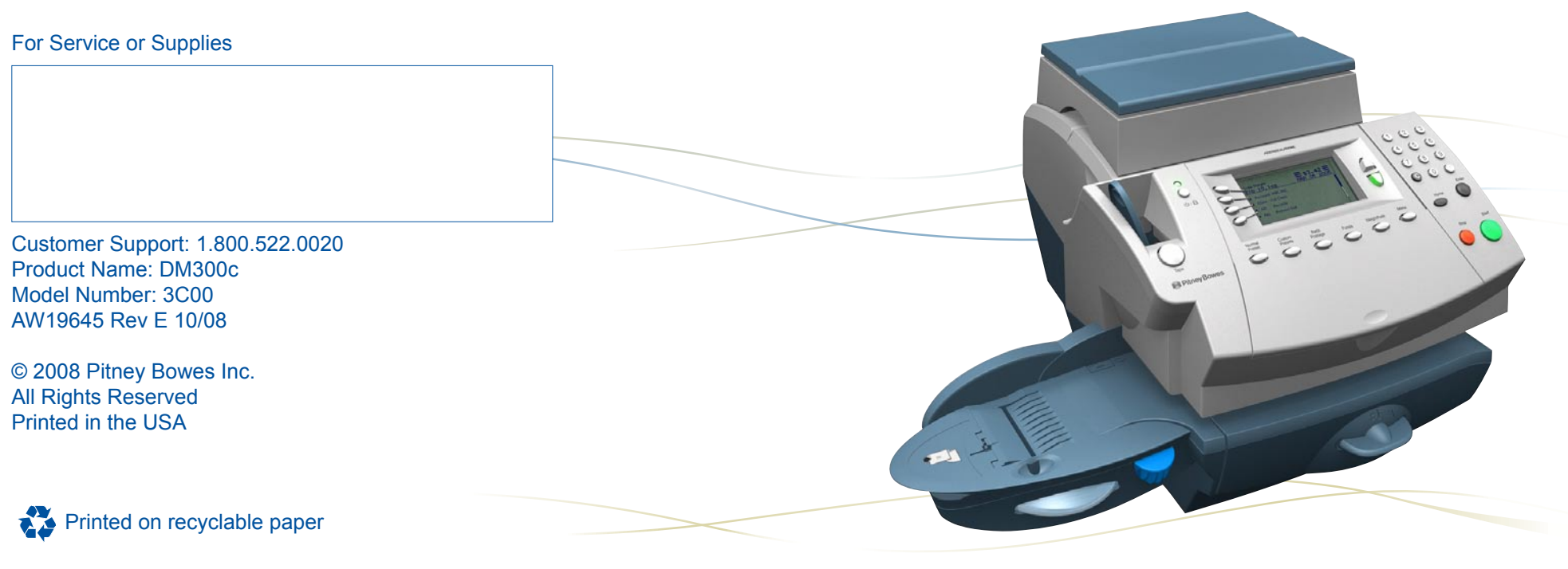

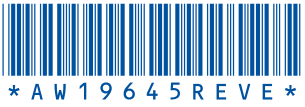

US English Version **Self Install Guide**

### **Contents**

DM300c Mailing System

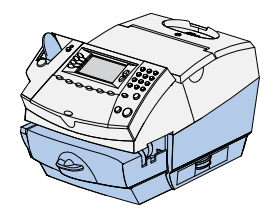

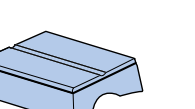

Weighing Platform (Optional)

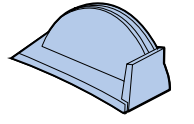

**Stacker** 

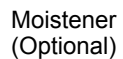

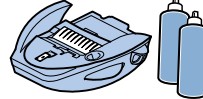

Ink cartridge (Reorder #765-9)

MP9G

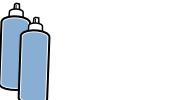

Print Head

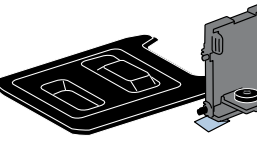

Analog Phone Cord Power Cord Tape Strips

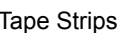

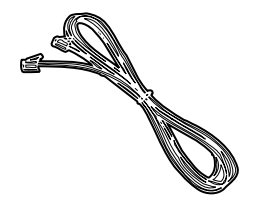

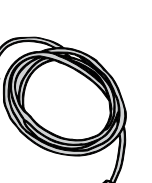

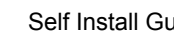

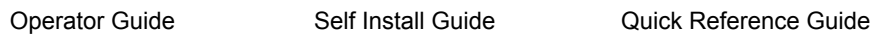

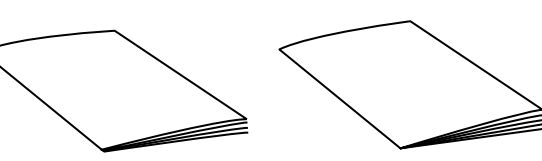

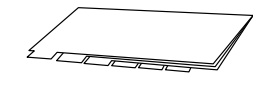

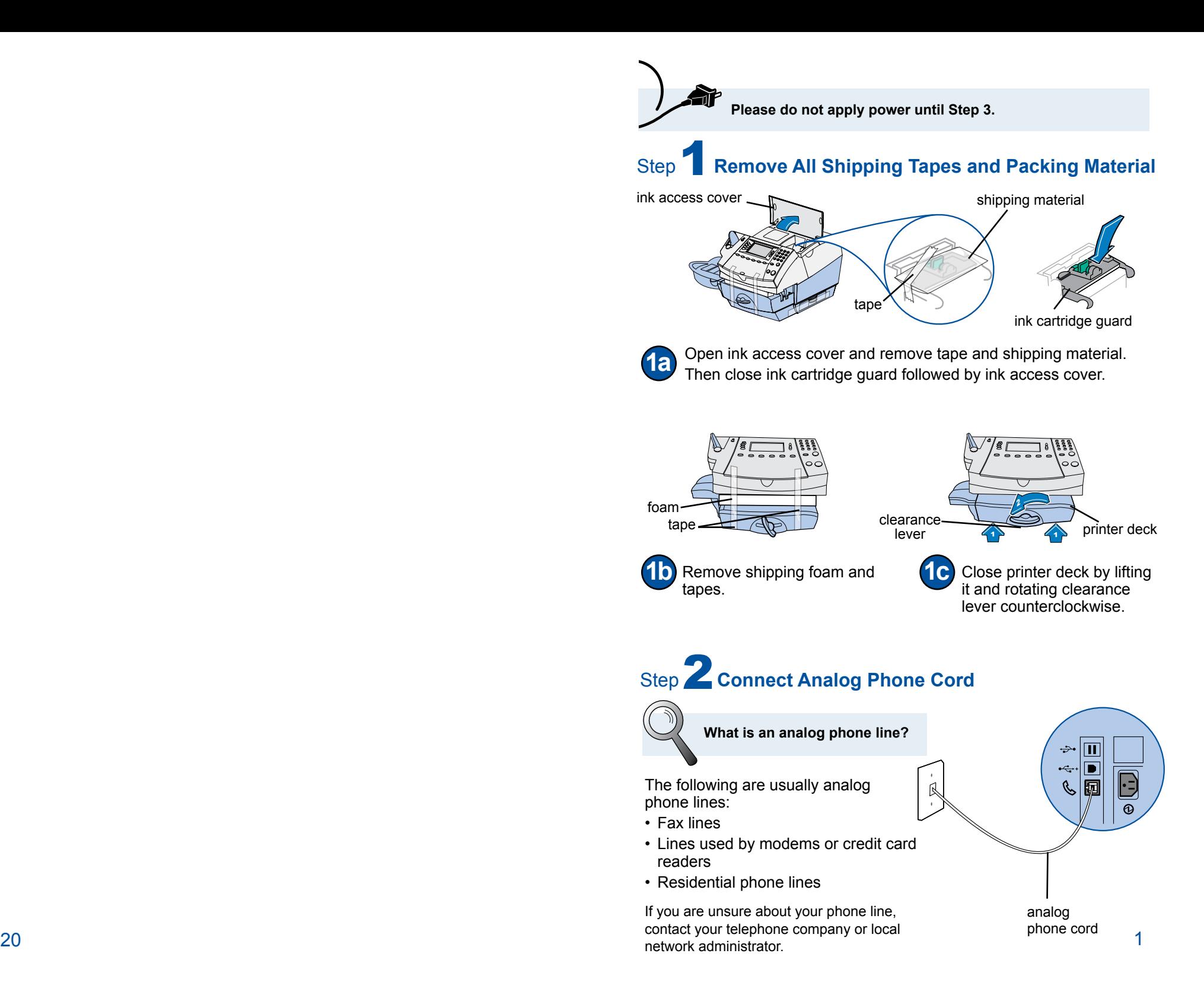

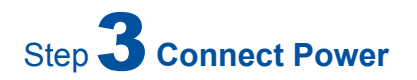

Plug the power cord into a convenient outlet.

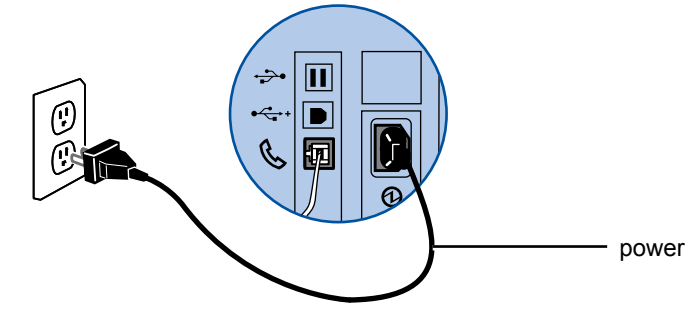

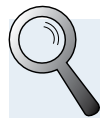

**Please wait. The system will take a few seconds after power up to go through the initialization process.**

## Step 4**Select Language**

If your system has only one default language then this step will be skipped.

OR

If you see the screen below select a language to continue.

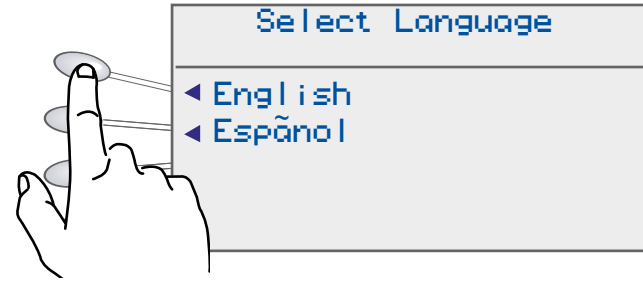

### **Notes**

### Scale codes for locations in Alaska and California

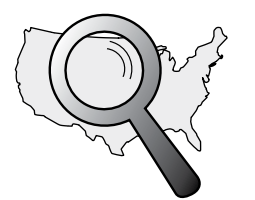

Locations near a boundary may enter either code.

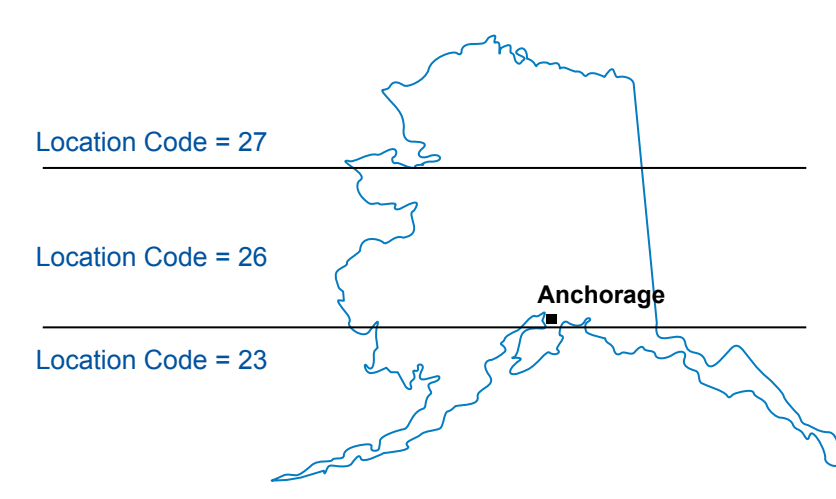

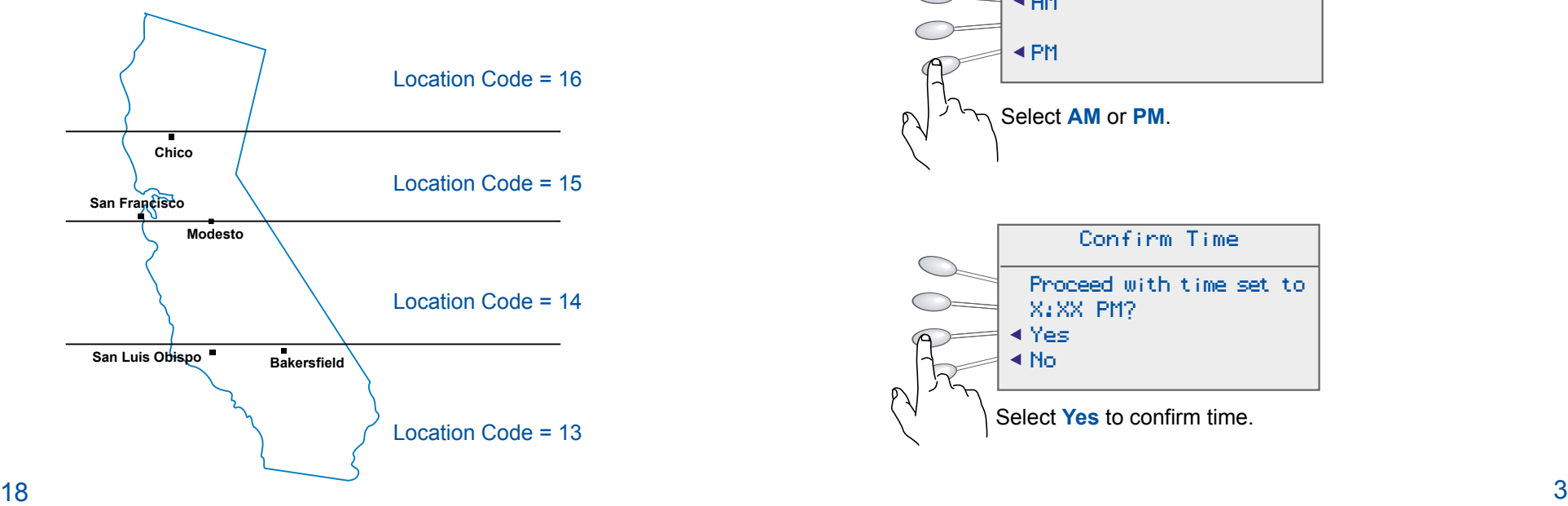

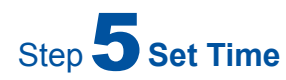

Key in time with hours first and then minutes.

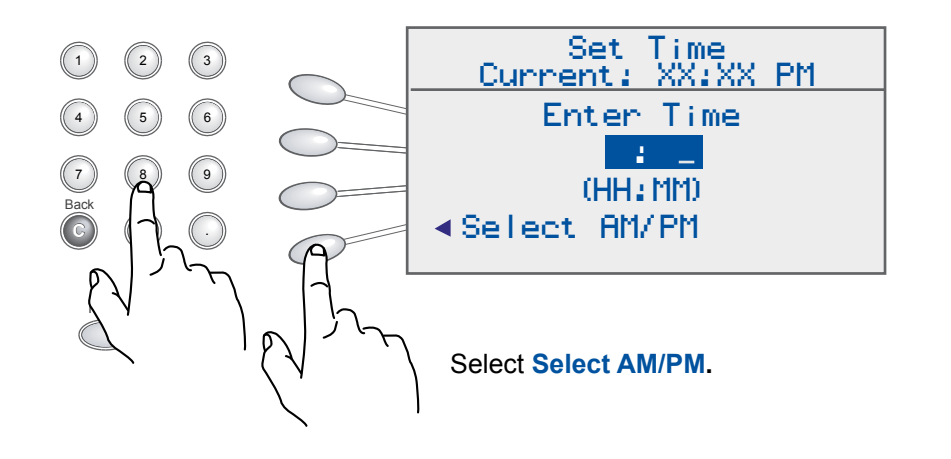

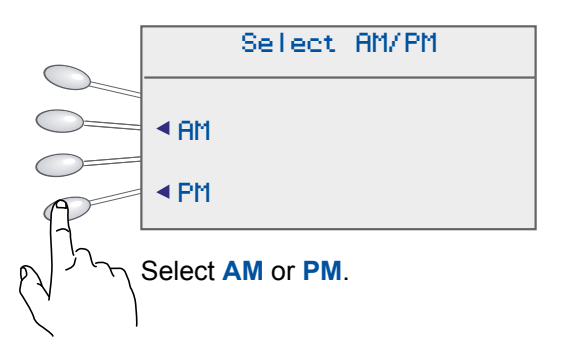

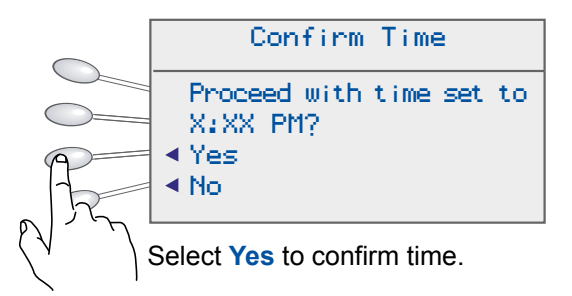

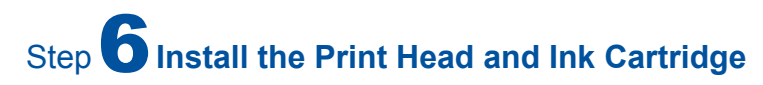

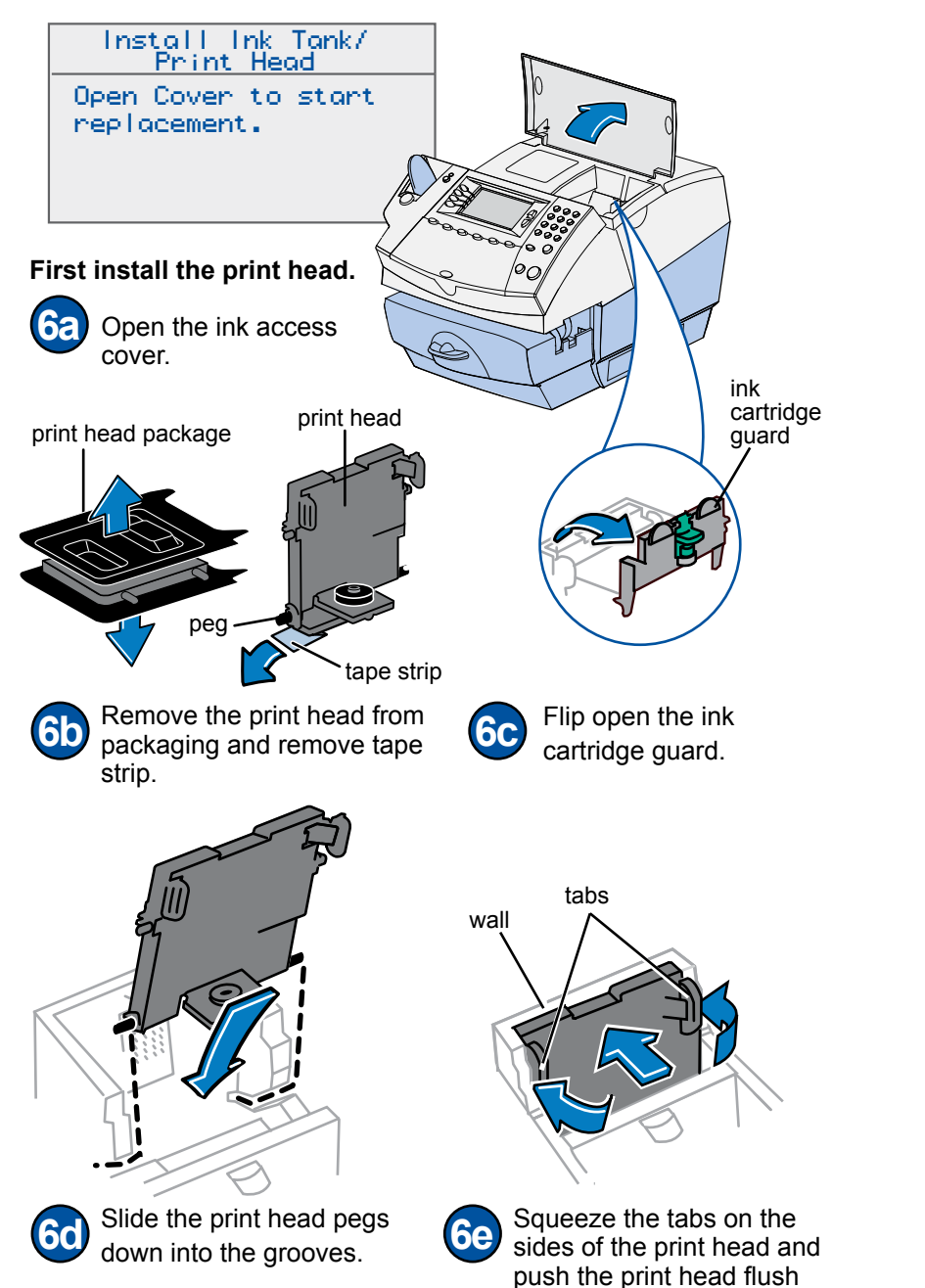

against the wall.

### Scale codes for locations in the United States

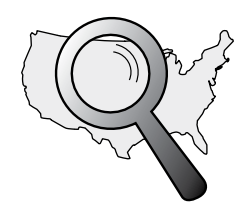

Locations near a boundary may enter either code.

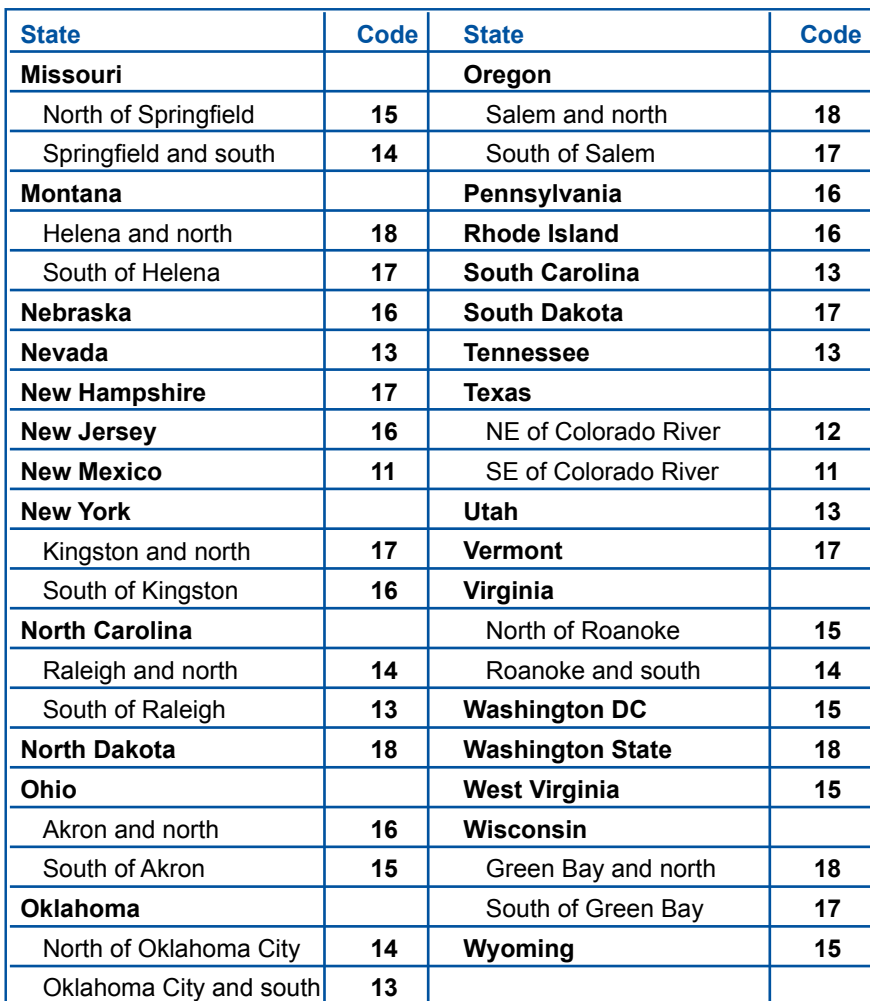

### Scale codes for locations in the United States

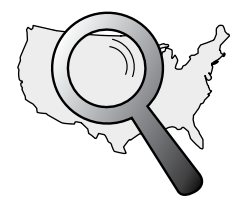

Locations near a boundary may enter either code.

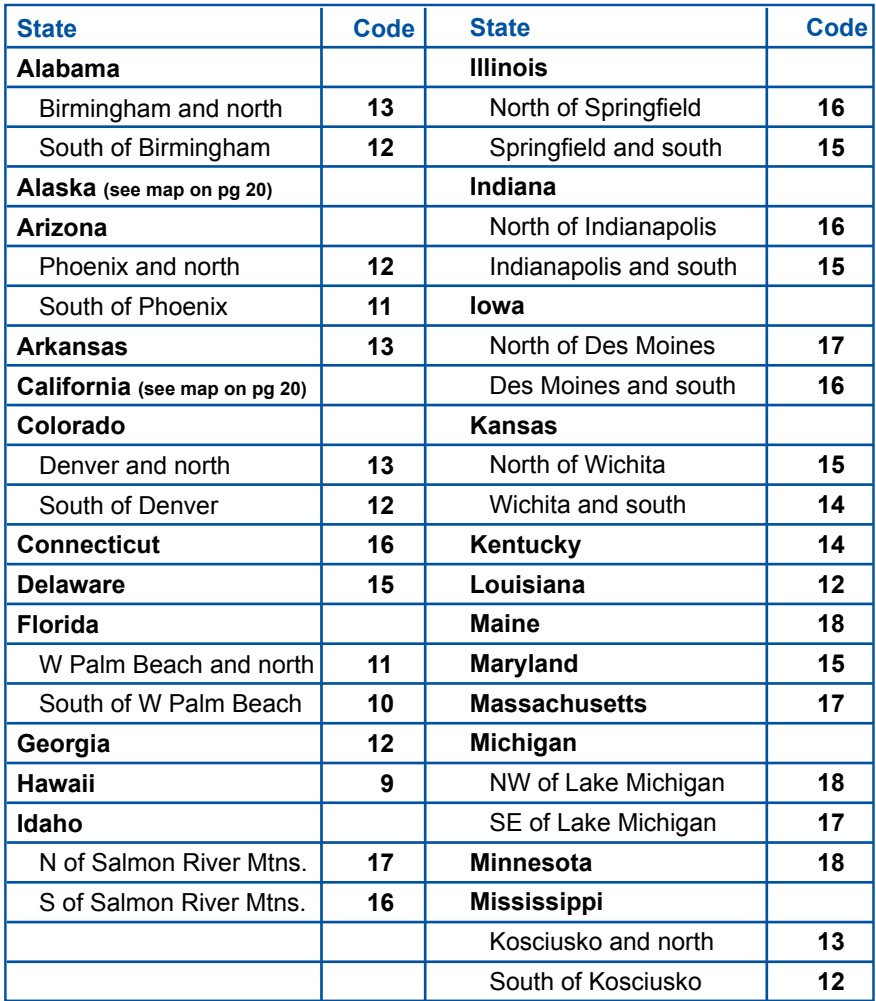

## Step 6**Install the Print Head and Ink Cartridge**

**Now install the ink cartridge.**

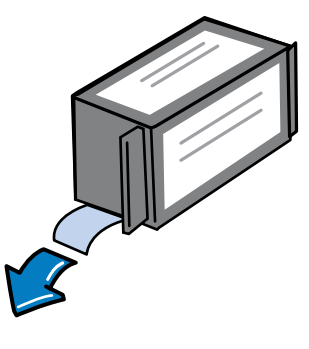

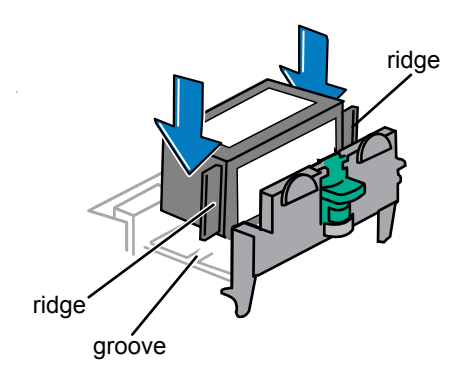

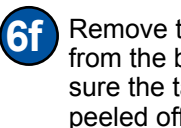

Remove the ink cartridge from the bag and make sure the tape strip is peeled off.

Lower the tank into the cavity. The ridges on either side of the tank will slide into the grooves. **6g**

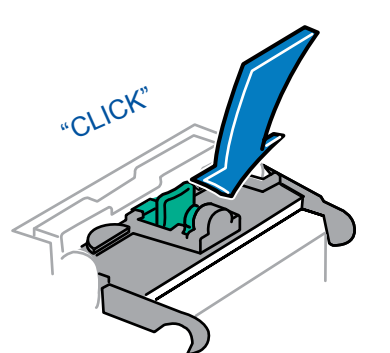

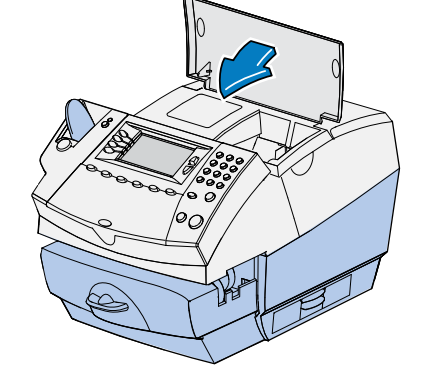

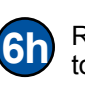

Return the guard back **6h** Return the guard back<br>to the operating position and click to close.

Close the ink access cover. The system will automatically perform printer maintenance.

## Step 7**Test Print**

If you want a test print, follow these steps.

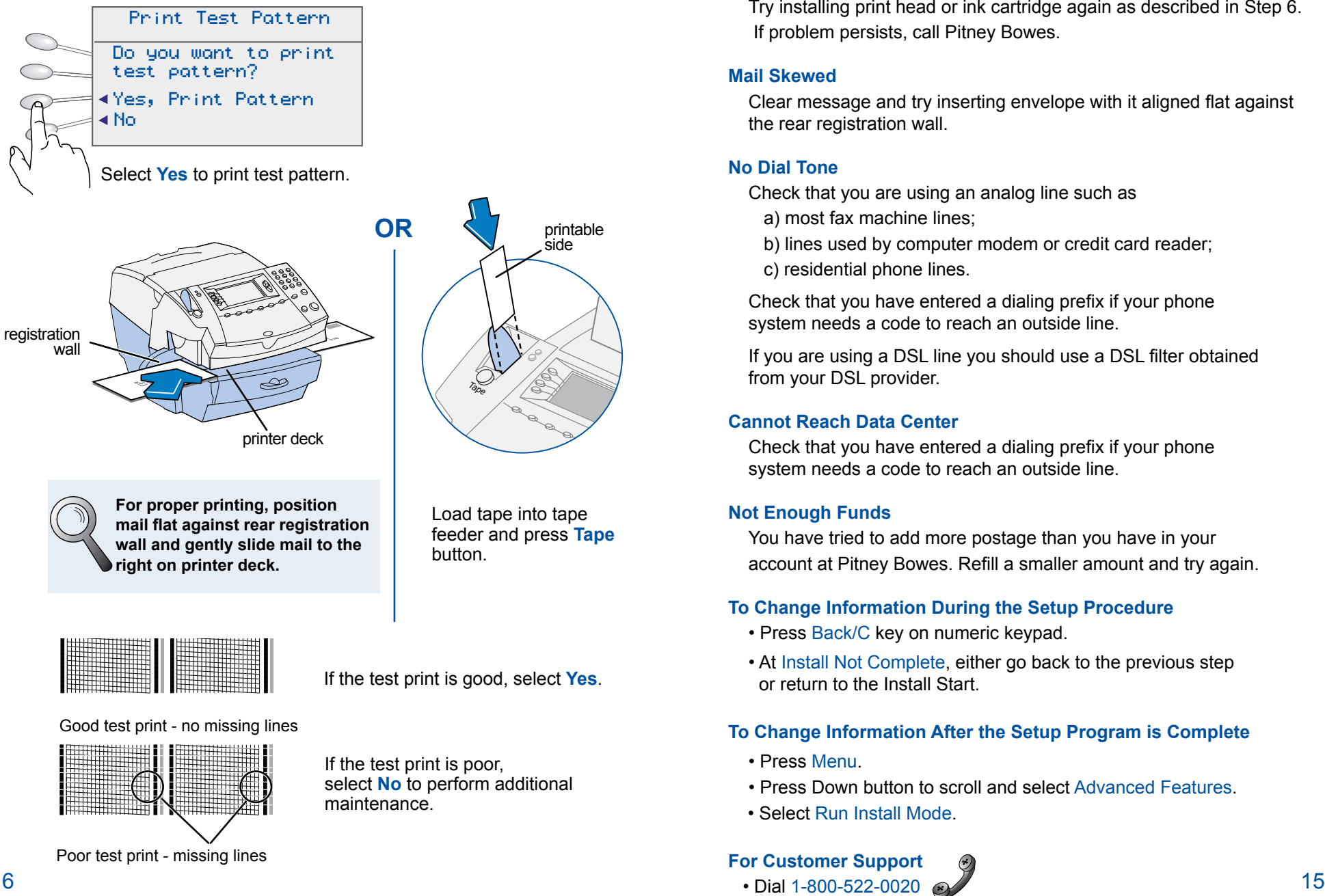

## **Troubleshooting**

#### **Print Head or Ink Cartridge Fault**

Try installing print head or ink cartridge again as described in Step 6. If problem persists, call Pitney Bowes.

#### **Mail Skewed**

Clear message and try inserting envelope with it aligned flat against the rear registration wall.

#### **No Dial Tone**

Check that you are using an analog line such as

- a) most fax machine lines;
- b) lines used by computer modem or credit card reader;
- c) residential phone lines.

 Check that you have entered a dialing prefix if your phone system needs a code to reach an outside line.

 If you are using a DSL line you should use a DSL filter obtained from your DSL provider.

#### **Cannot Reach Data Center**

Check that you have entered a dialing prefix if your phone system needs a code to reach an outside line.

#### **Not Enough Funds**

You have tried to add more postage than you have in your account at Pitney Bowes. Refill a smaller amount and try again.

#### **To Change Information During the Setup Procedure**

- Press Back/C key on numeric keypad.
- At Install Not Complete, either go back to the previous step or return to the Install Start.

#### **To Change Information After the Setup Program is Complete**

- Press Menu.
- Press Down button to scroll and select Advanced Features.
- Select Run Install Mode.

#### **For Customer Support**

### Position Stacker

Position the stacker next to the DM300c as shown. The stacker provides a convenient location to store your metered mail, tape sheets, and operator guide.

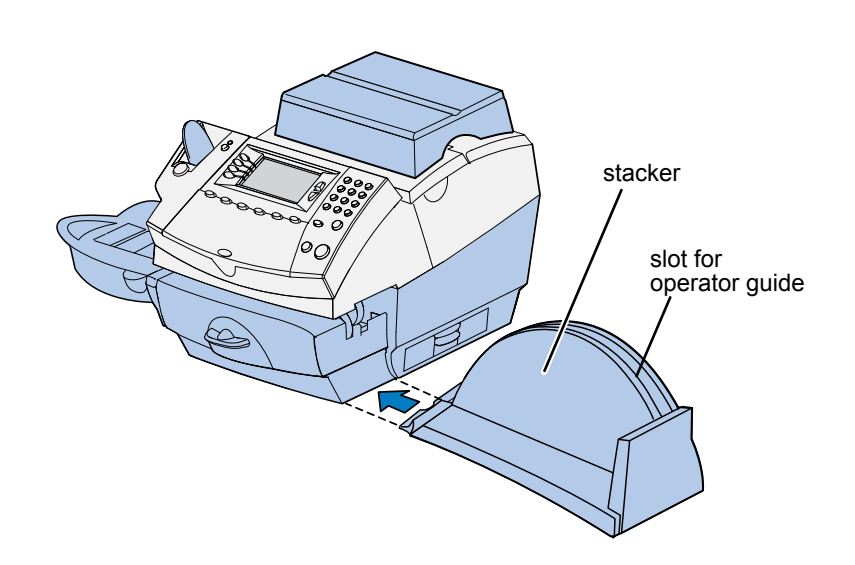

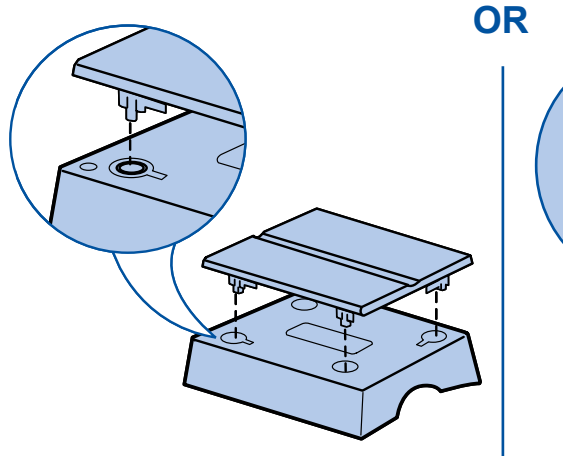

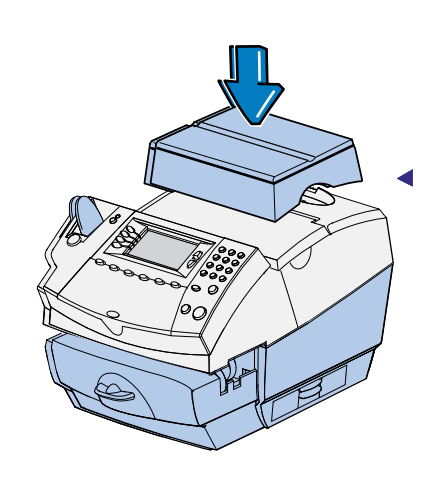

Install the assembled weighing platform on the system.

# ↔ Ų  $\mathscr{C}$ To USB weighing platform

Assemble weighing platform. | If you have purchased an external USB weighing platform, connect it to the back of the DM300c using the USB cable supplied.

## Step 8**Install Weighing Platform (optional)**

## Step 9 Scale Location Code

If you have installed your weighing platform, key in the correct scale code for your geographical location.

Note: To clear the default value or re-enter the code, press the **Back/C**  key to clear.

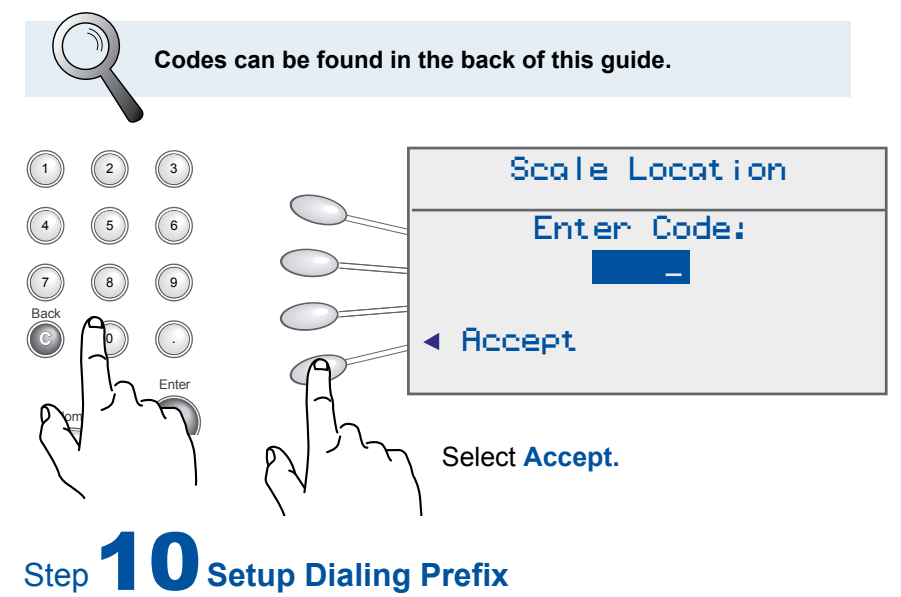

Some phones require that you dial a prefix before dialing an outside number.

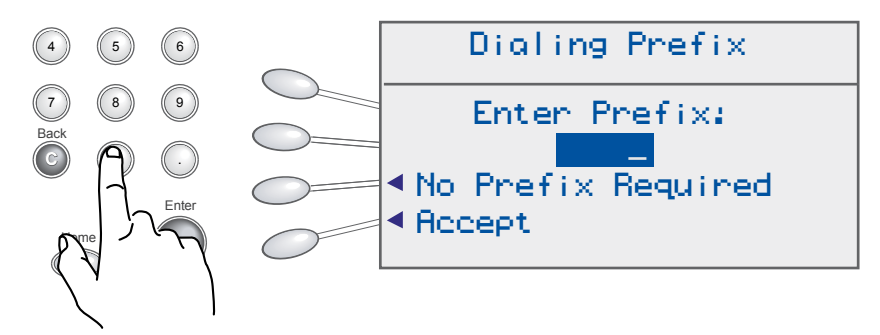

If your phone requires a dialing prefix, enter the prefix and select **Accept**.

If no prefix is required, select **No Prefix Required**.

## Install Moistener (optional)

If you have purchased the optional moistener with your DM300c, position the moistener on the left side of the printer deck as shown. Slide moistener from left to right aligned with the top of the printer deck.

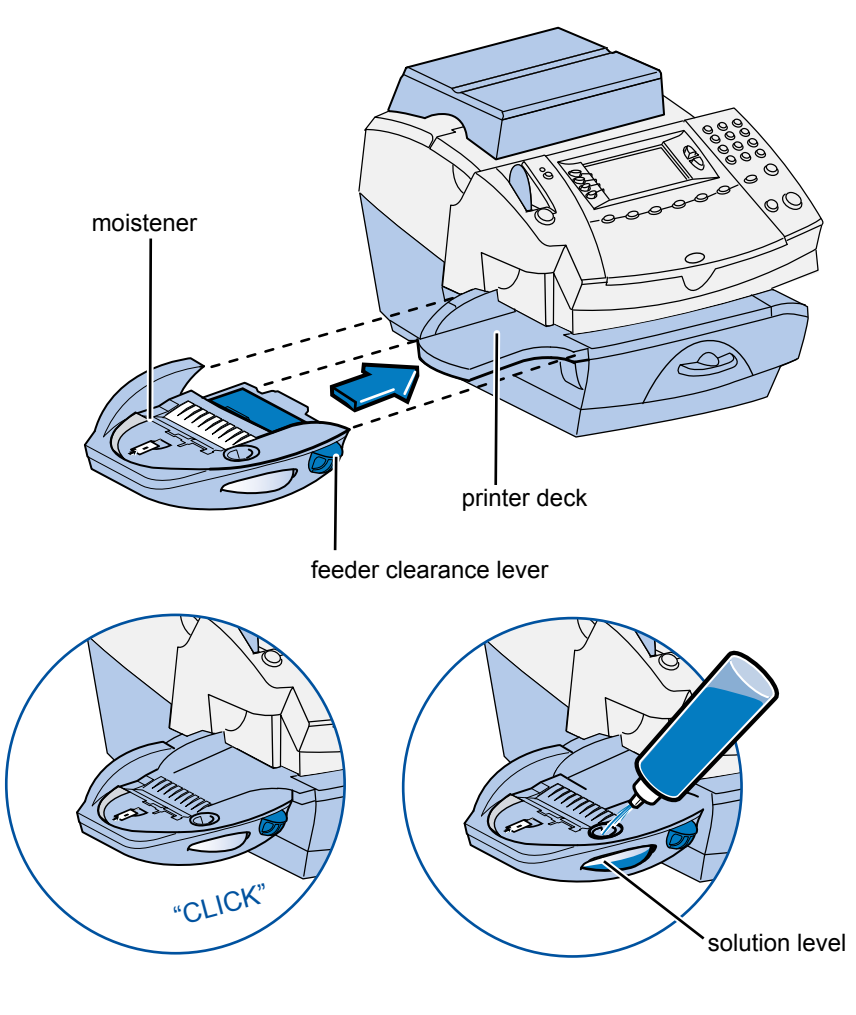

The moistener will click into place.

Fill the moistener reservoir with Pitney Bowes E-Z Seal® Sealing Solution. You may fill it later if you don't plan on moistening and sealing envelopes right now.

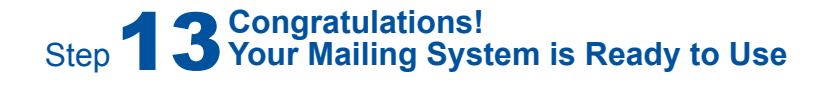

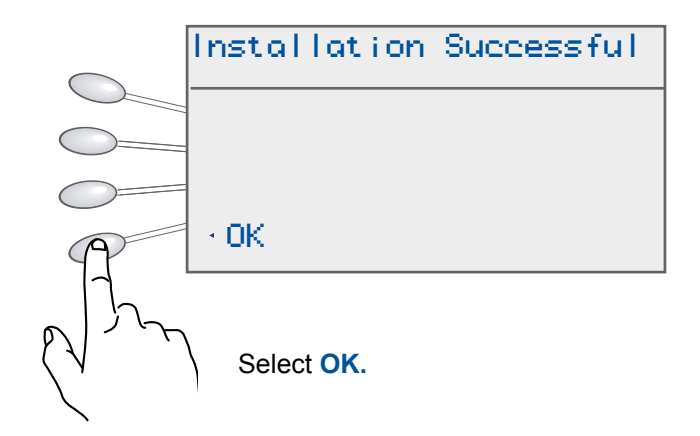

To customize your postage settings and learn all about using your DM300c, see the Operator Guide.

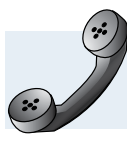

**If you are unable to complete this step, call Customer Support at 1-800-522-0020.**

## Step 11 **Refill Postage**

Your DM300c system will automatically dial the Pitney Bowes Data Center and after a brief pause, display your Postage By Phone™ balance.

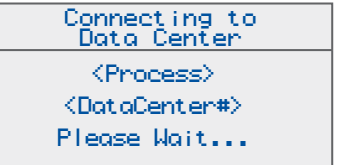

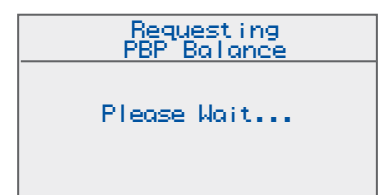

You have to transfer postage funds from your Postage by Phone account to your system before you can use it. To do this, select **Refill Postage.**

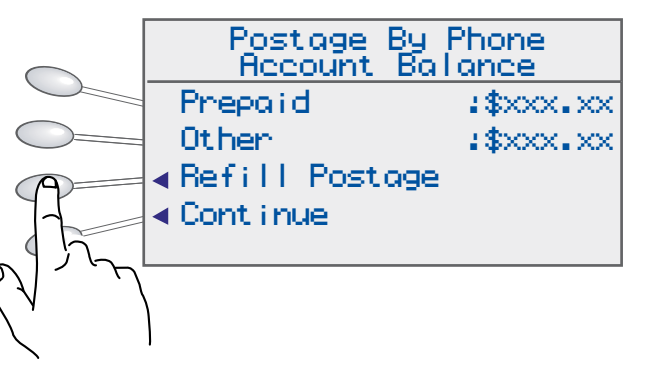

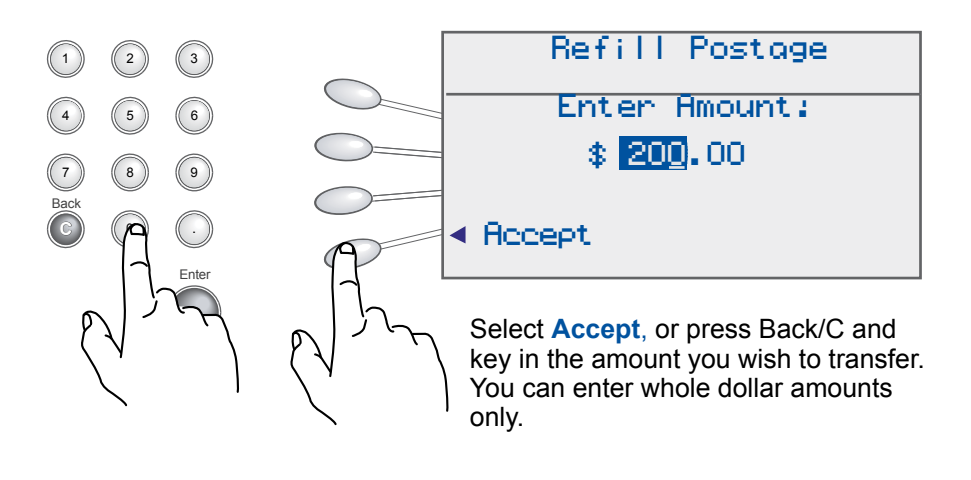

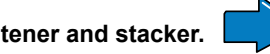

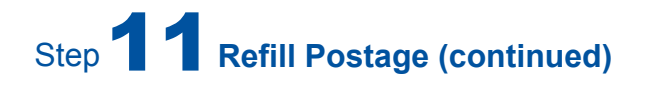

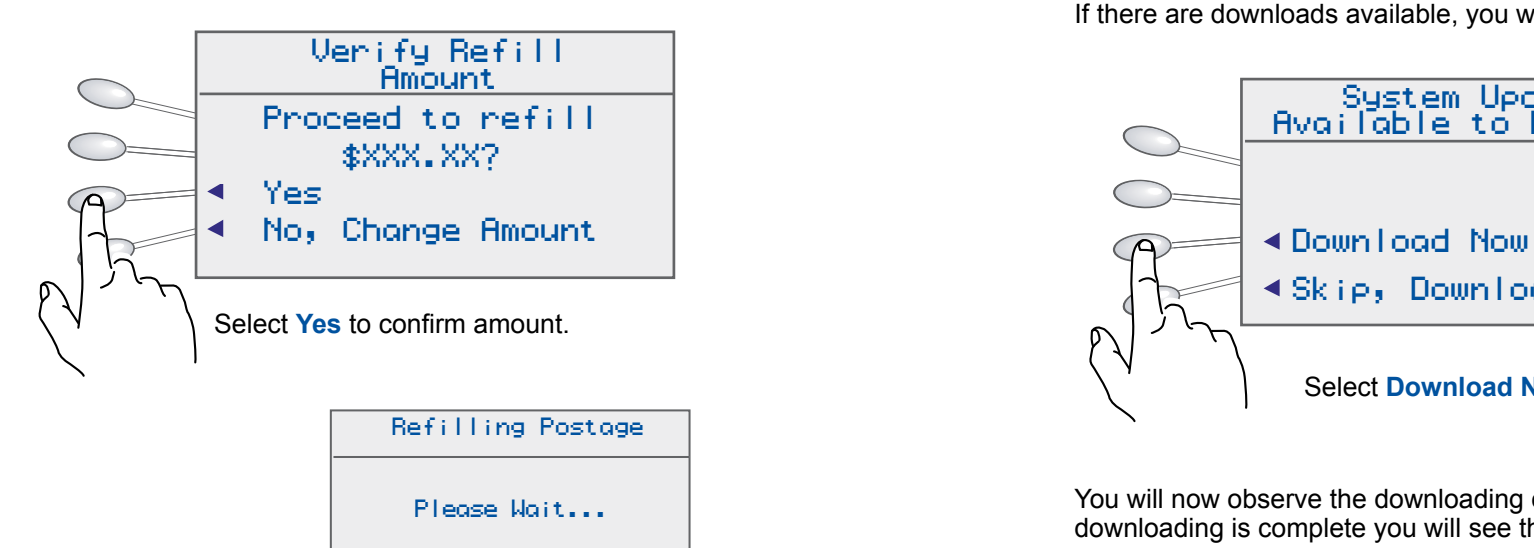

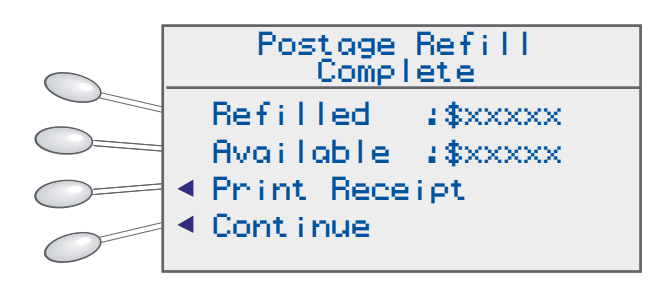

To print a receipt, select **Print Receipt** and follow prompt or select **Continue**.

## Step 12 **Check for System Updates (optional)**

If there are downloads available, you will see the following screen.

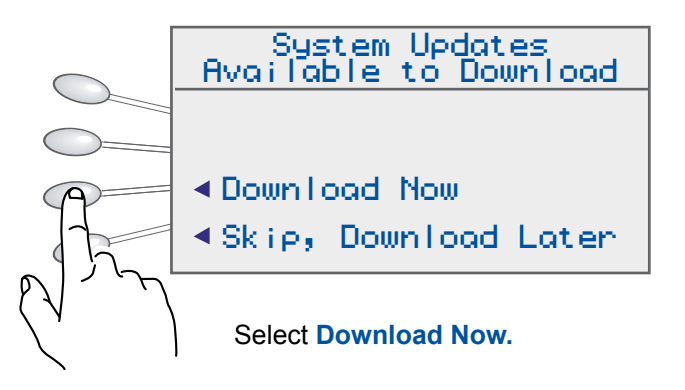

You will now observe the downloading of updates. When the downloading is complete you will see the following screen.

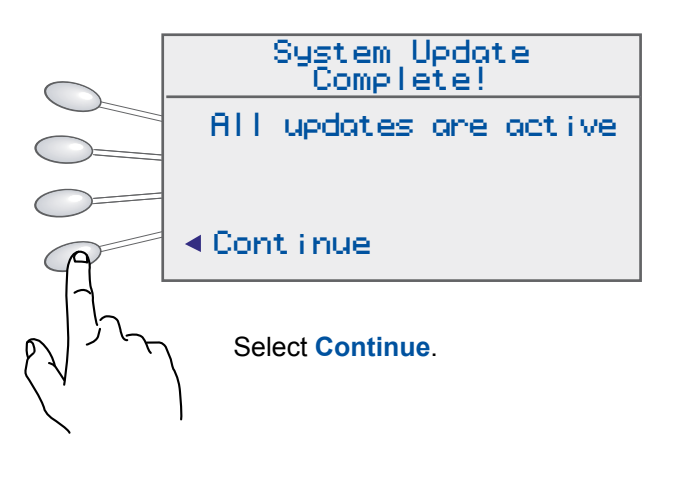

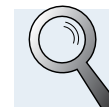

**Depending on the software that is downloaded, your system may automatically restart.**